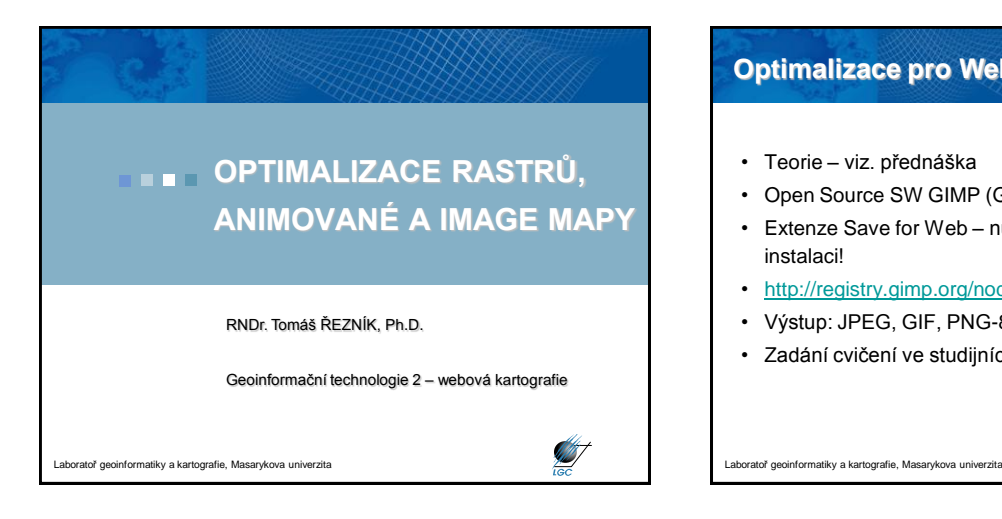

#### **Optimalizace pro Web**

- Teorie viz. přednáška
- Open Source SW GIMP (GNU)
- Extenze Save for Web nutno manuálně přidat po instalaci!

**Sister** 

T

- [http://registry.gimp.org/node/33#comments](http://registry.gimp.org/node/33)
- Výstup: JPEG, GIF, PNG-8, PNG-24
- Zadání cvičení ve studijních materiálech ISu

**Optimalizace pro Web** • Soubor → Save for Web  $\bullet$   $\circledcirc$  $\begin{tabular}{|c|c|c|c|} \hline & \textbf{float} & \textbf{Zruist} \\ \hline \end{tabular}$ **ST** tiky a kartografie, Masarykova univerzita

# **Image mapy**

- Teorie viz. přednáška
- Open Source SW GIMP (GNU)
- Extenze Image Map dnes součástí základní instalace

itky a kartografie, Masarykova univerzita

### **Podkladová mapa**

- Nutno vytvořit
- Součástí cv. 2 proto je i vytvoření podkladové mapy dle kartografických zásad

**Starting Company** 

- Mapa musí obsahovat regiony (min. 10)
- Každý student bude mít vlastní oblast zpracování koncensus vs. přidělení

**Image mapa v GIMPu (1/5)** • Otevřít soubor podkladové mapy • Filtry → WWW → Obrázková mapa**S** Laboratoř geoinformatiky a kartografie, Masarykova univerzita

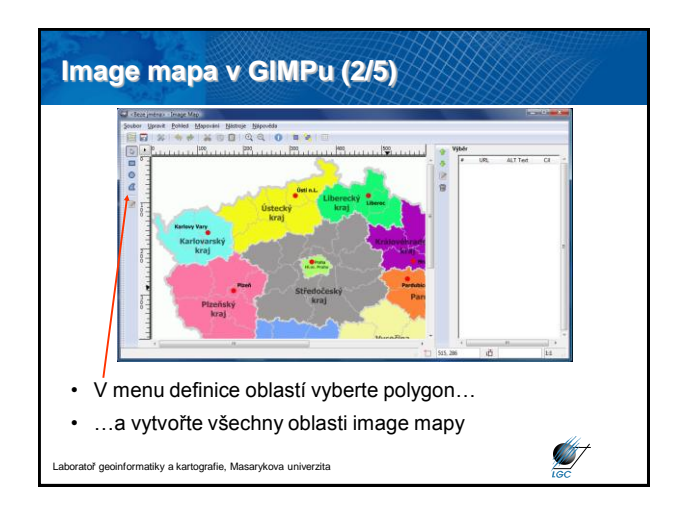

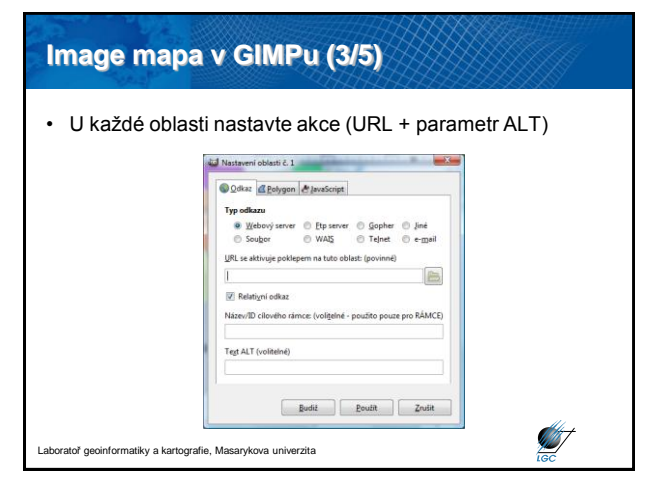

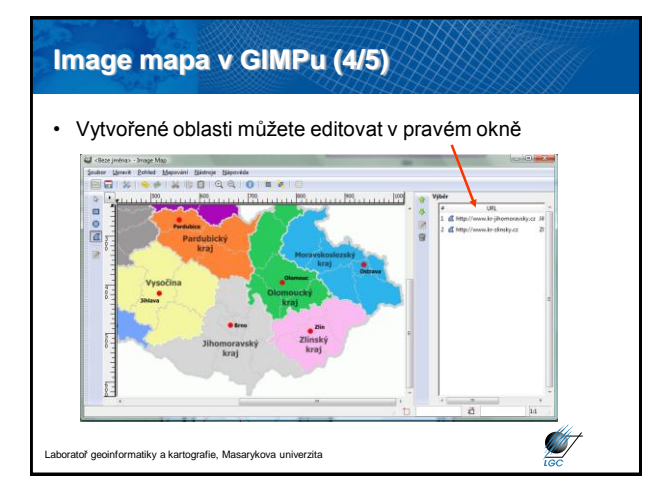

#### **Image mapa v GIMPu (5/5)**

• V hlavním menu: Pohled → Zdroj vám ukáže zdrojový kód – můžete si ho zkopírovat (a vložit do své existující stránky)

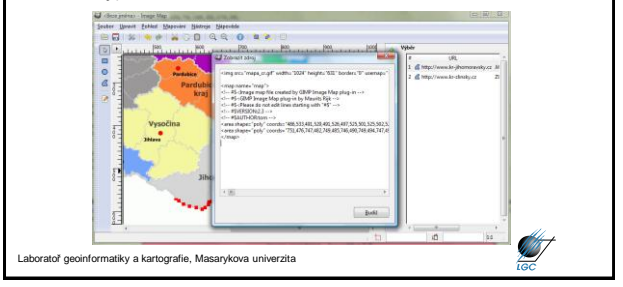

#### **Jednoduché animované mapy**

- Teorie viz. přednáška
- Open Source SW GIMP (GNU)
- Není potřeba extenze
- 2 možnosti výstupu
	- jako animovaný GIF
	- jako MNG (animovaná verze PNG)

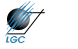

## **Animovaná mapa v GIMPu (1/3)**

- Vytvořit prázdný soubor s rozměry v pixelech stejnými jako exportovaná mapa z ArcGISu
- **V tomto otevřeném souboru** klikněte v hlavním menu na:

Soubor → Otevřít jako vrstvy (Ctrl+Alt+O)

• Vyberte vaše exportované GIF (PNG) mapy z ArcGISu

vratoř geoinformatiky a kartografie, Masarykova univerzita

**Starting Company** 

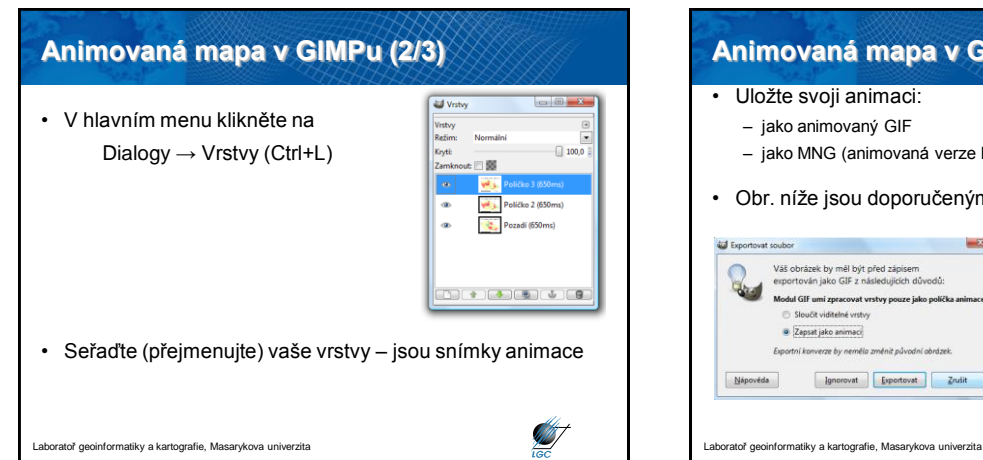

#### **Animovaná mapa v GIMPu (3/3)** • Uložte svoji animaci: – jako MNG (animovaná verze PNG) • Obr. níže jsou doporučeným nastavením při ukládáníZapsat, Volby GIF<br>│ Prokládané řádkování<br>│ ∑ Komentář GIF: Created Väš obrázek by měl být před zápisem<br>exportován jako GIF z následujících důvodů:<br>Modul GIF umi zpracovat vrstvy pouze jako políčka animace<br> $\hfill \odot$  Sloučit viditelné vrstvy **Volby GIF animace**<br>■ Ωpakovat done iz: spomovo uvonovnovno mečena:  $\boxed{650 \quad \frac{2}{\pi i}}$  milisekur<br>Djegovice polička, nejsou-li specifikovény: (Nestarám se $\boxed{2}$  Poyži zpočídění zadané výše pro všechna polička<br> $\boxed{2}$  Poyži zpočídění zadané výše pro všechna  $\overline{\phantom{a}}$ Exportní konverze by nemělo změnit původní obrázek Mápověda | Ignorovat | Exportovat | Zrušit Nápověda  $\begin{tabular}{|c|c|c|} \hline & \textbf{QloB1} & \textbf{ZroB1} \\ \hline \end{tabular}$ Í